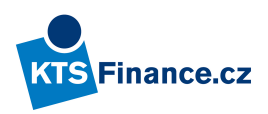

## Jak zjistit, s jakými pojišťovnam**i Kts finance.cz** jako pojišťovací agent aktuálně spolupracuje, případně s jakými v minulosti spolupracovala?

## 9 jednoduchých kroků ke zjištění spolupracujících pojišťoven využitím registru České národní banky

■ Přejděte na internetové stránky ČNB kliknutím na tento link:

https://apl.cnb.cz/apljerrsdad/JERRS.WEB07.INTRO\_PAGE?p\_lang=cz - zobrazí se Vám následující obrazovka:

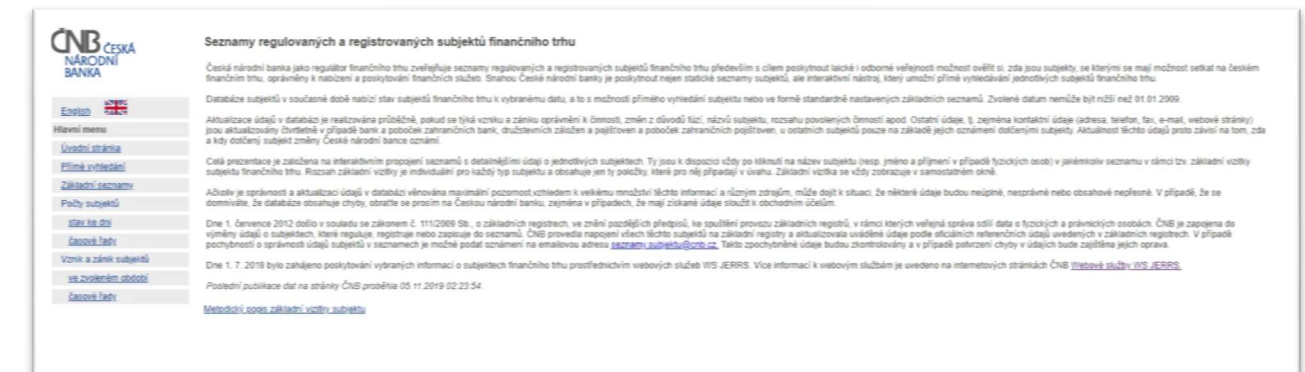

■ V nabídce, která se Vám zobrazí vlevo, vyberte "Přímé vyhledání"

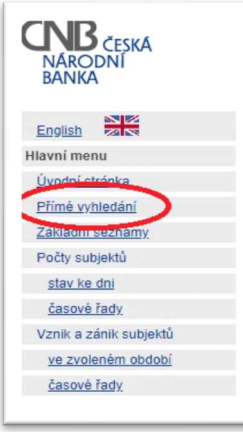

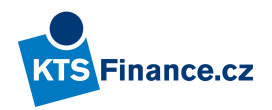

■ Opište zobrazený číselný kód (captcha kód), stiskněte tlačítko "Potvrdit"

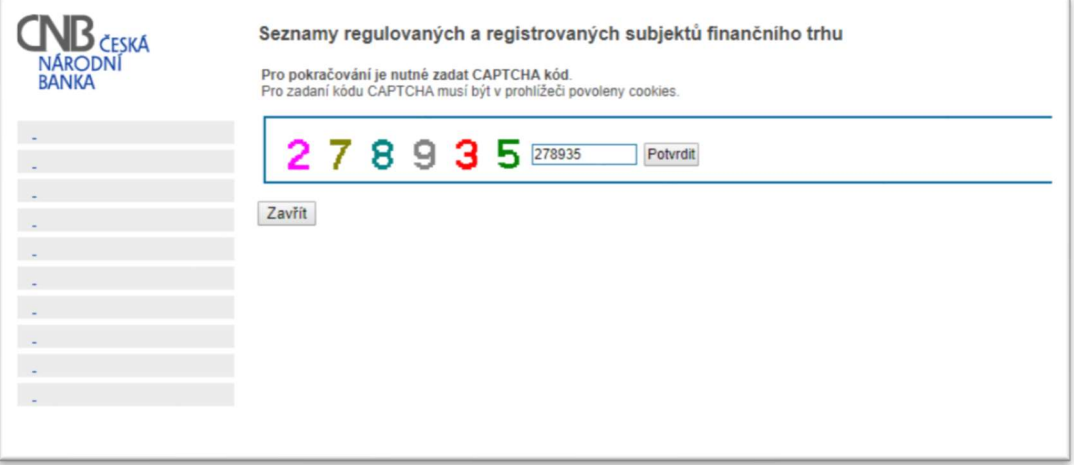

■ Do pole "Název subjektu" zadejte: Kts finance.cz a stiskněte tlačítko "Výsledky vyhledávání"

Přímé vyhledávání subjektů finančního trhu

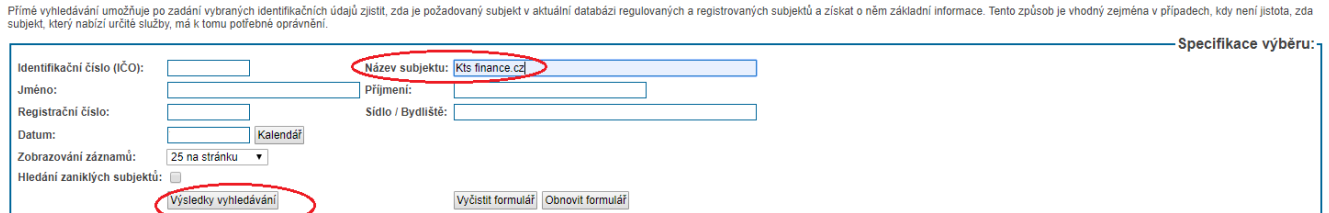

V případě, že byste chtěli vyhledat stav k určitému datu v minulosti, pak kromě "Název subjektu", zadejte též konkrétní datum, ke kterému stav zjišťujete, a stiskněte tlačítko "Výsledky vyhledávání"

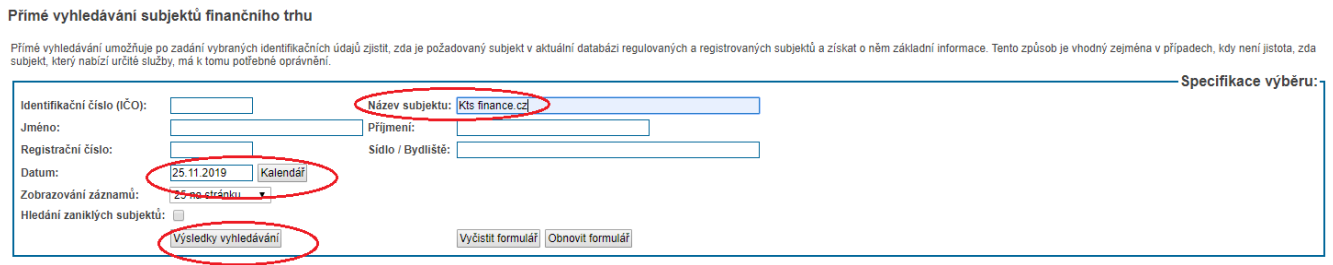

■ Zobrazí se základní informace o Kts finance.cz (k aktuálnímu, nebo jinému datu dle zadání – viz krok výše)

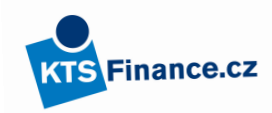

Přímé vyhledání subjektu - výsledky

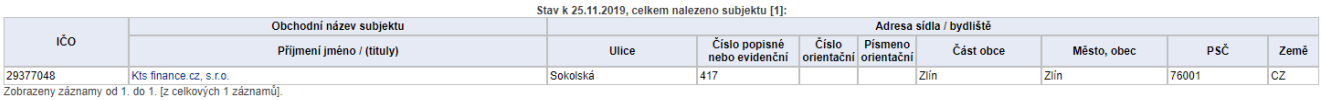

## Stiskněte aktivní "Kts finance.cz, s.r.o."

Přímé vyhledání subjektu - výsledky

 $\mathcal{L}$ 

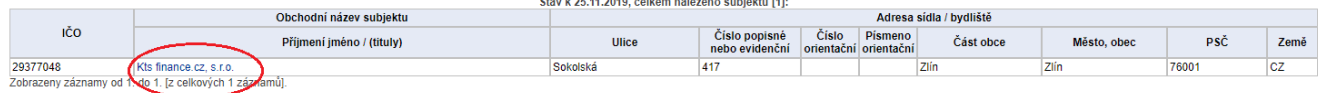

■ Na nové obrazovce V seznamu.."Povolené činnosti" zvolte dle vyhledávaného subjektu-pojišťovny: Pobočka zahraniční pojišťovny, nebo Pojišťovna.....

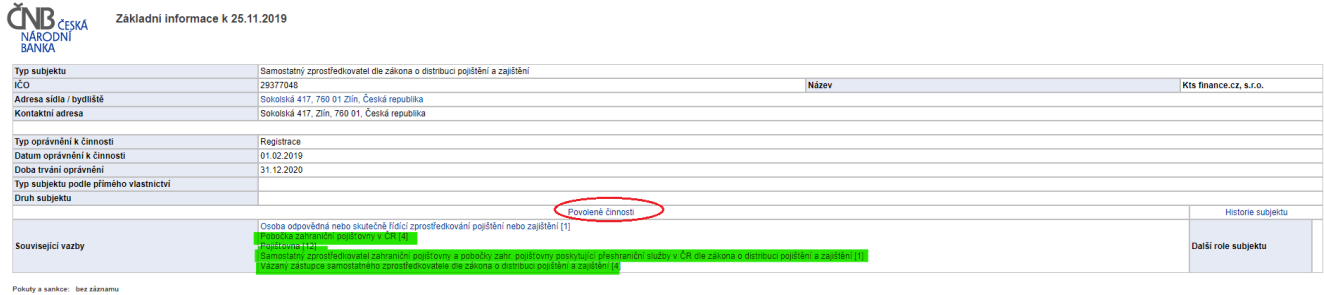

Zobrazí se Vám nové okno s výpisem spolupracující pojišťoven, spolu s dalšími informacemi.